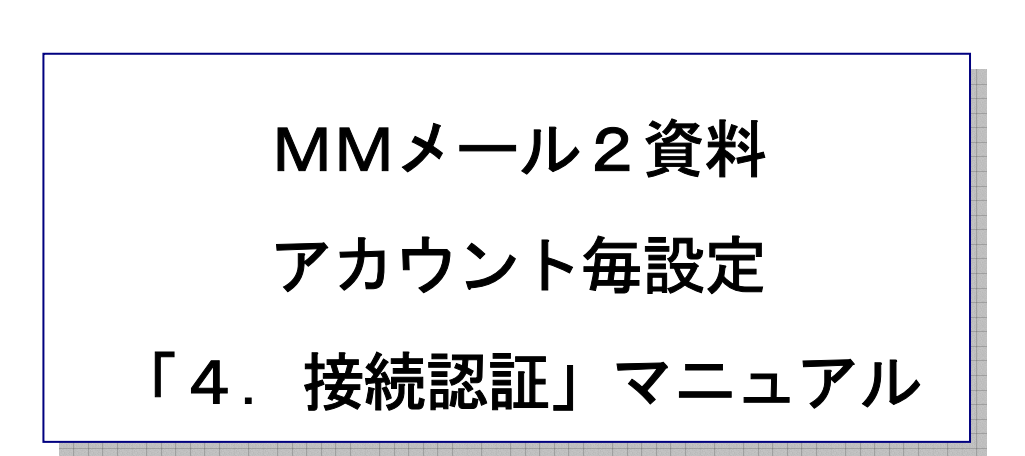

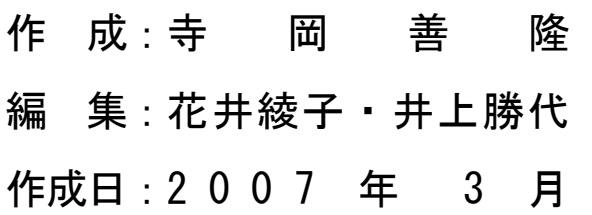

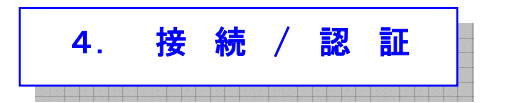

ダイアルアップ接続か LAN 接続の選択を行ないます。

また複数のダイアルアップ接続時ではアカウント別に接続エントリーの選択が行なえます。

MMメール2を立ち上げ[Alt キー]でメニューを開き、右矢印キーで「ツール」まで行き、 下矢印キーで「アカウント毎設定」まで行き[Enter]し「アカウント毎設定」の設定画面を開き、

[Shift + Tab]で「基本のタブ」まで行き、右矢印キーで「接続認証のタブ」まで行き、

[Tab キー]で各項目をたどり「接続認証」の設定を行なってください

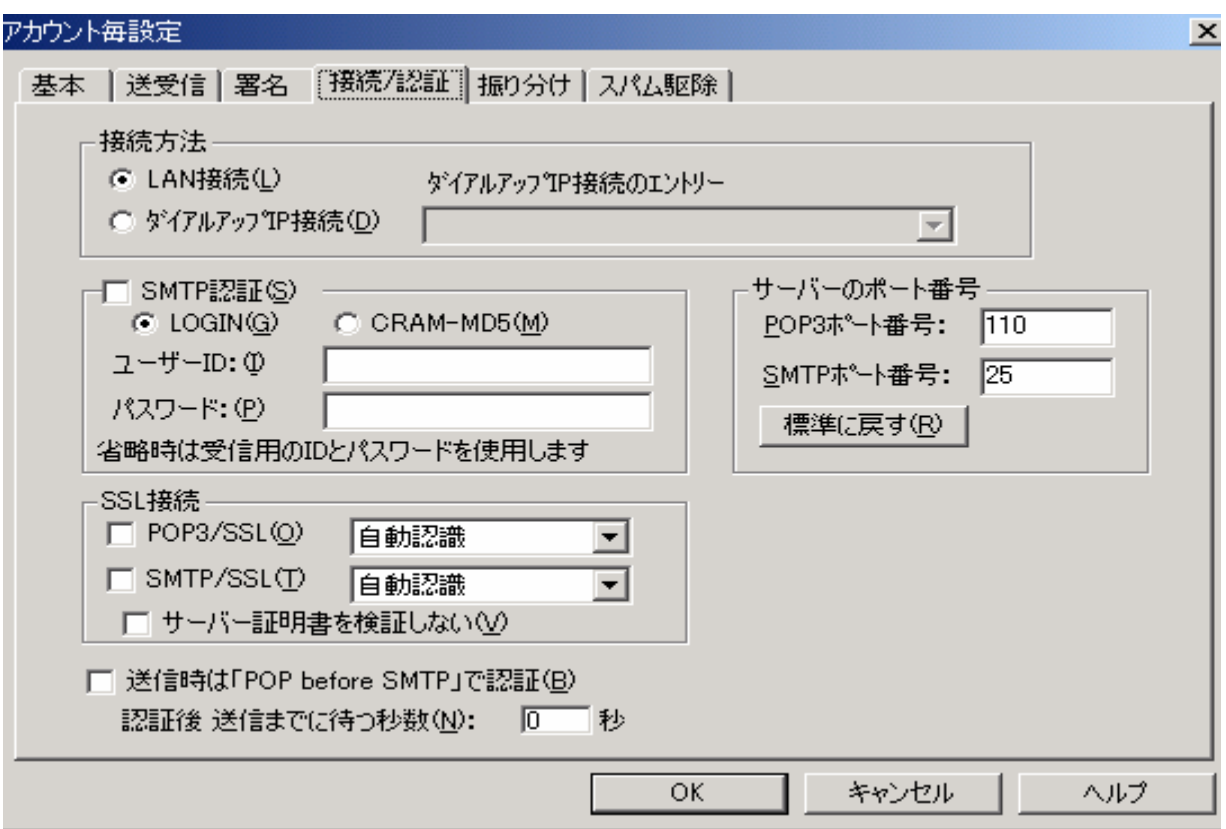

- \* 接続方法のラジオボタン : LAN接続 回線接続の種類を選択します。
	- 1. LAN 接続(L)

電話回線の自動接続をしないモードです。

 ただし、ダイヤルアップ接続設定がなされていれば送受信時に Windows が自動接続を, しようとする場合もあります。

2. ダイヤルアップ IP 接続(D)

送受信時に電話回線の自動接続、また設定により送受信後に切断を行います。

- \* SMTP 認証のチェックボックス : チェック なし 送信時に、SMTP 認証を使用される場合は、チェック[On]にします。 但し、この設定は、接続のプロバイダも対応されている必要があります。 そして以下の、2つの認証モードのラジオボタンで1つを選択してください。
	- $1.$  LOGIN $(G)$
	- 2. CRAM-MD5(M)
	- また、認証用の ID とパスワードがプロバイダより指定されている場合は、

その内容を以下のエディットに入力してください。

この2つの入力が省略された場合は、受信用の ID とパスワードが使われます。

\* ダイアルアップ IP 接続のエントリーのラジオボタン : LOGIN G

\* ユーザーID のエディット :

\* パスワードのエディット :

\* POP3/SSL のチェックボックス : チェック なし

 受信時に、サーバーが SSL 接続を必要とする場合は、チェック[On]にします。 チェック[On]にするとサーバのポート番号を SSL 接続で使用する 999 へ変更します。 サーバーが SSL 接続を必要としない場合は、チェックしないで下さい。 SSL 接続方法を選択するコンボボックスでは、通常は自動認識を選択しておけば、 うまく接続できます。

うまく接続できない場合は、自動認識以外を直接選択してみて下さい。

- \* SSL 接続のコンボボックス : する : する : 自動認識 : する : 自動認識
- \* SMTP/SSL のチェックボックス : チェックなし 受信時に、サーバーが SSL 接続を必要とする場合は、チェック[On]にします。 チェック[On]にするとサーバのポート番号を SSL 接続で使用する 465 へ変更します。 サーバーが SSL 接続を必要としない場合は、チェックしないで下さい。 SSL 接続方法を選択するコンボボックスでは、通常は自動認識を選択しておけば、 うまく接続できます。

うまく接続できない場合は、自動認識以外を直接選択してみて下さい。

- \* SSL 接続のラジオボタン : 自動認識
- \* サーバ証明書を検証しないのチェックボックス : チェック なし SSL 接続での送受信時に、サーバーからの証明書を検証しません。 通常は、検証するのが原則ですので、チェックしないでご使用下さい。

\* 送信時は「POP before SMTP」で認証のチェックボックス : チェック なし 送信時に「pop before SMTP」での認証が必要な場合にチェック[On]して使います。 なお、サーバーによっては認証完了後、実際に送信可能になるまでしばらく時間がかかる場合が、 あります。

そのような環境で使用する場合は、送信までの待ち時間を調整してください。

- \* 認証後 送信までに待つ秒数:のエディット : 0
- \* POP3 ポート番号:のエディット : 110
- \* SMTP ポート番号: のエディット : 25

 メールの送受信に必要なポート番号(SMTP・POP3)のポート番号の設定は、 接続のプロバイダーが標準以外のポート番号を指定している場合や、 またはプロキシサーバーの利用でポート番号の変更の必要がある場合のみ変更してください。

\* 標準へ戻す

送受信ポート番号を標準初期値へ戻します。

設定を変更したときには、[Tab キー]で「OK」まで行き[Enter]すると設定画面は閉じ、 設定が有効となります。